# ご利用サービスの変更

## パスワード変更(ログインパスワード·確認用パスワード)

ログインパスワード、確認用パスワードを変更することができます。 セキュリティ強化のため定期的に変更することをお勧めします。

#### ■ 手順1 メニューの選択

グローバルナビゲーションの[ご利用サービスの変更]→ [パスワード変更]をクリックし、手順2へ進みま す。

#### | 手順2 | 新しいパスワードの入力

パスワード変更(変更内容入力)画面が表示されます。 変更するパスワードにおいて"変更する"を選択し、現在のパスワードと新しいパスワードを入力します。 入力完了後、「変更を確定する」ボタンをクリックし、手順3へ進みます。

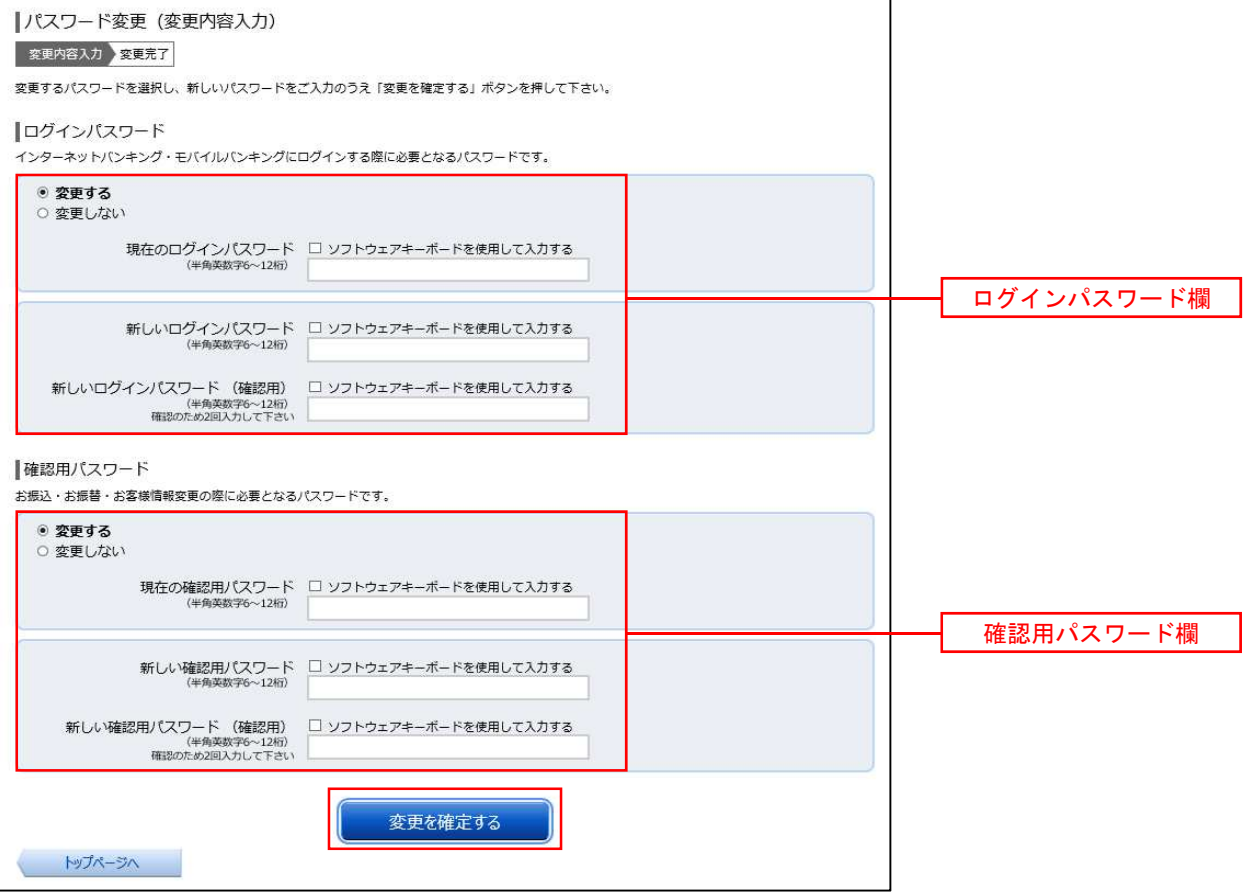

#### 手順3 パスワード変更完了

パスワード変更(変更完了)画面が表示されます。 変更内容欄をご確認ください。

# お客様登録情報変更

お客様のメールアドレス、ダイレクトメール(DM)送信希望、連絡先電話番号を変更することができます。

#### | 手順1 メニューの選択

グローバルナビゲーションの[ご利用サービスの変更]→[お客様登録情報変更]をクリックし、手順2へ進 みます。

#### ■手順2 お客様登録情報の変更内容入力

お客様登録情報変更(変更内容入力)画面が表示されます。 変更する内容を入力し、「お客様登録情報の変更確認画面へ」ボタンをクリックし、手順3へ進みます。

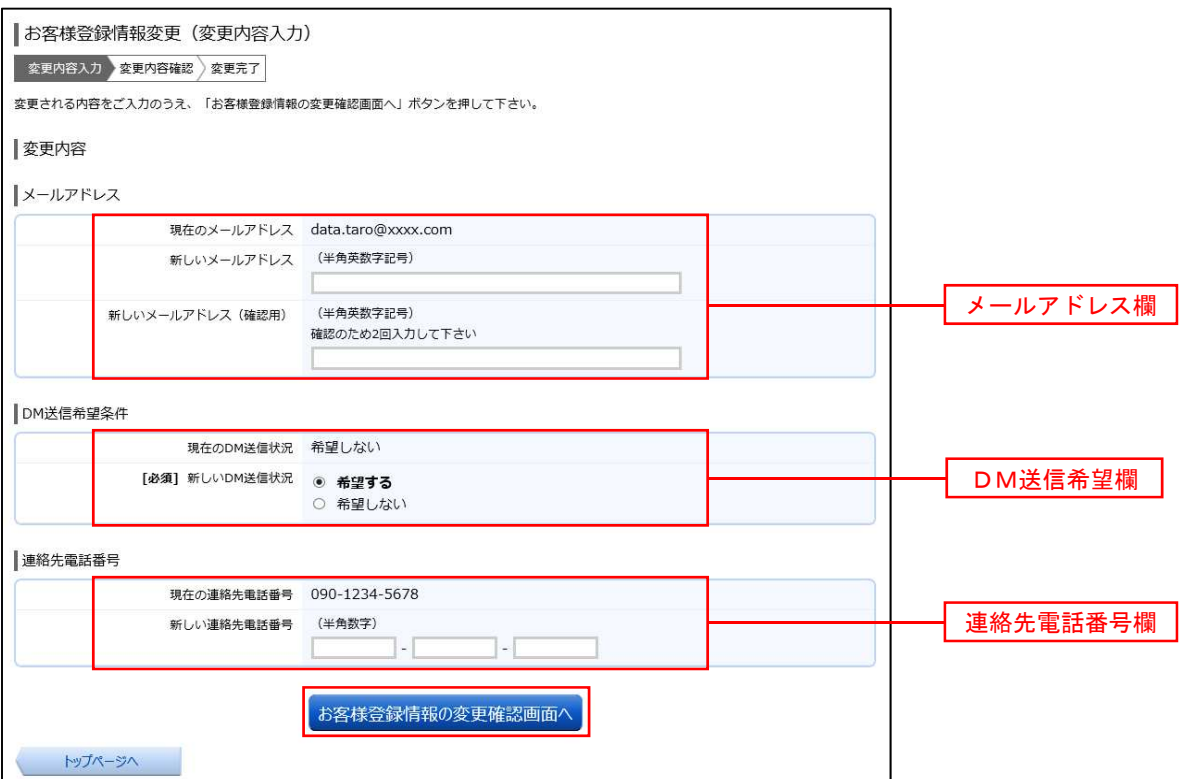

#### 手順3 変更内容の確認

お客様登録情報変更(変更内容確認)画面が表示されます。 変更する内容を確認し、パスワード入力欄に「確認用パスワード」、「ワンタイムパスワード」を入力して、「確 定する」ボタンをクリックし、手順4へ進みます。

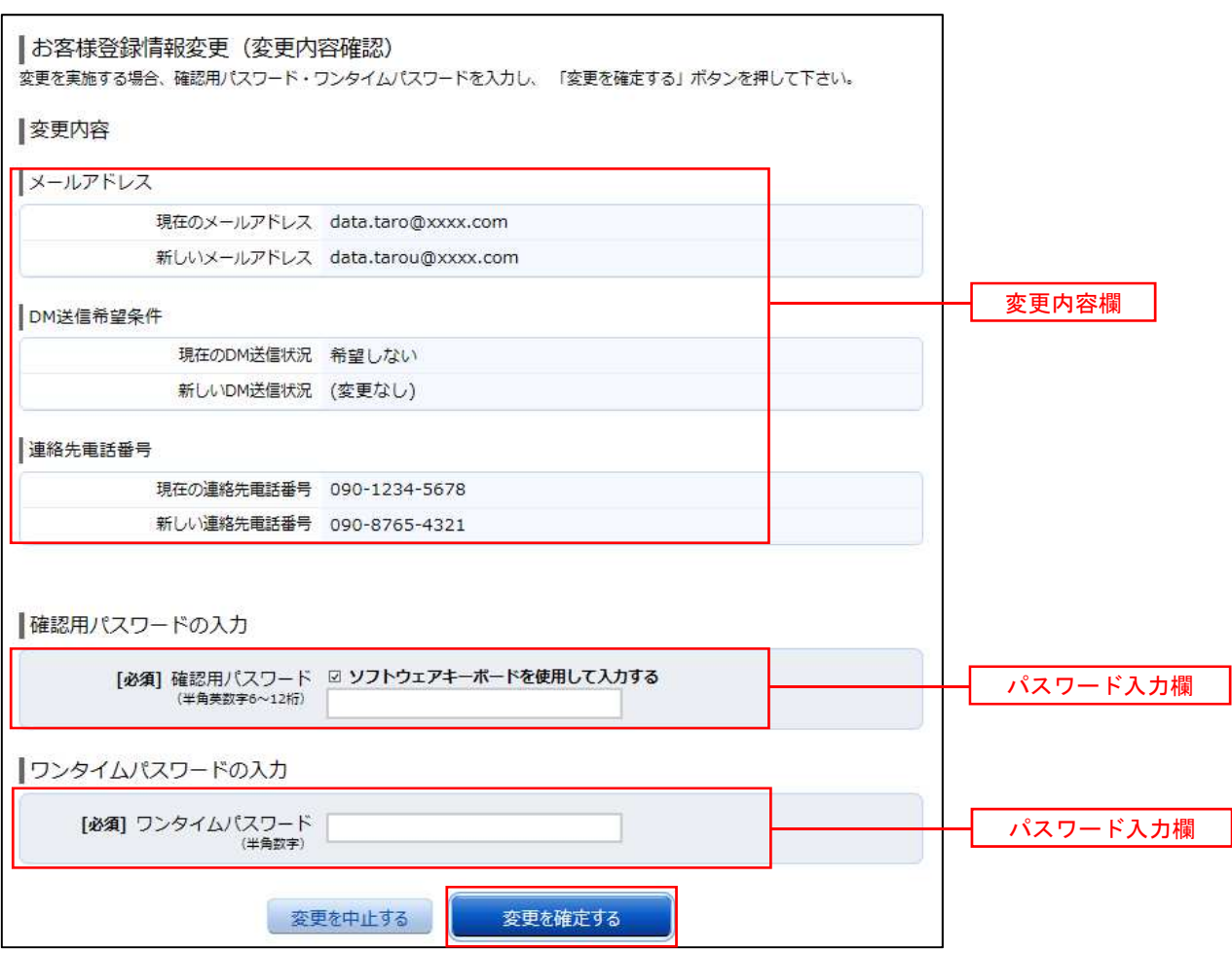

● 手順4 お客様登録情報の変更完了

お客様登録情報変更(変更完了)画面が表示されます。 変更内容欄をご確認ください。

### ログインID変更

現在登録しているログインIDを変更することができます。

#### | 手順1 メニューの選択

グローバルナビゲーションの [ご利用サービスの変更] → [ログインID変更] をクリックし、手順2へ進み ます。

#### ■ 手順2 ■ 新しいログインⅠD変更の入力

ログインID変更(変更内容入力)画面が表示されます。 新しいログインIDを入力し、「ログインIDの変更確認画面へ」ボタンをクリックし、手順3へ進みます。

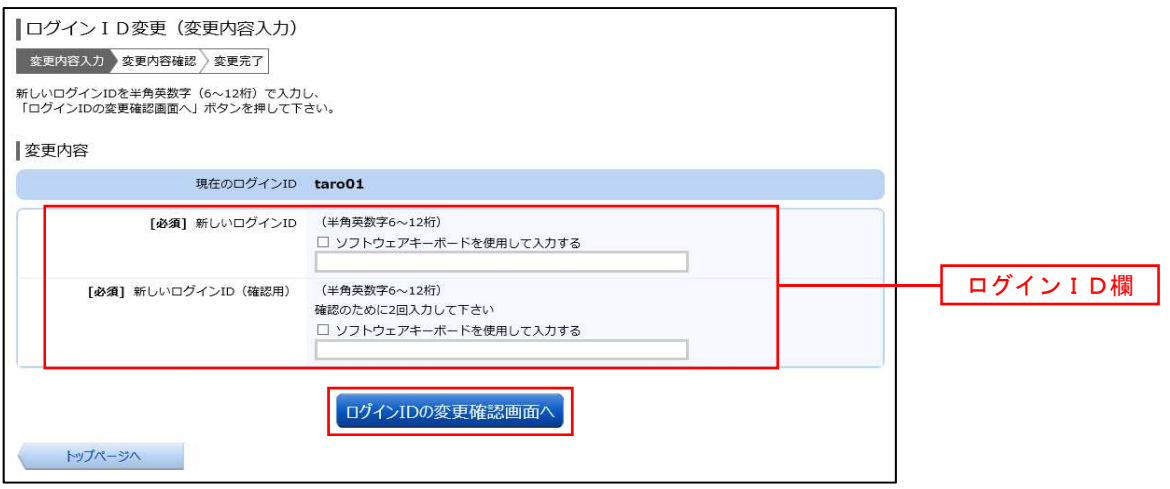

#### 手順3 変更内容の確認

ログインID変更(変更内容確認)画面が表示されます。 変更する内容を確認し、パスワード入力欄に「確認用パスワード」を入力して、「変更を確定する」ボタンをク リックし、手順4へ進みます。

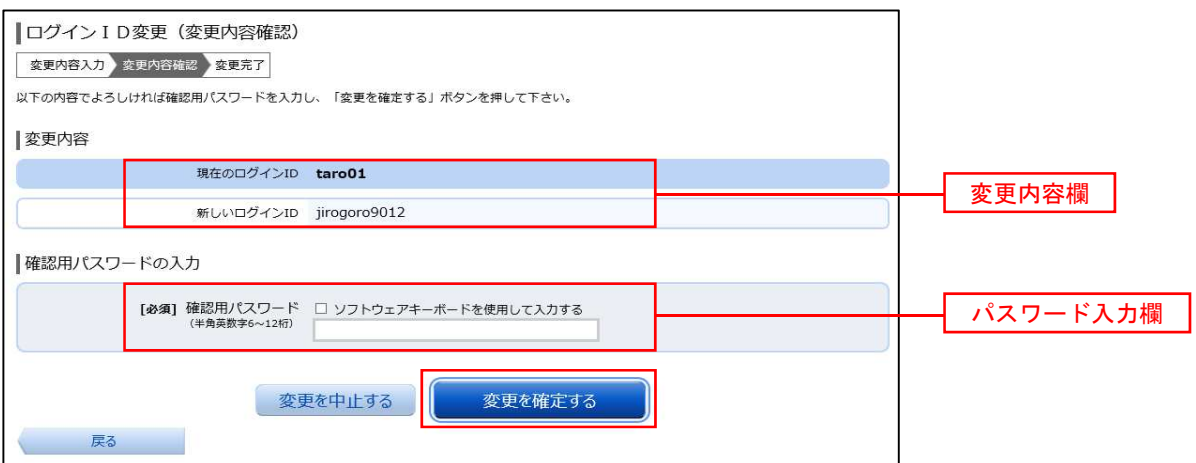

#### ■手順4 | ログインⅠD変更完了

ログインID変更(変更完了)画面が表示されます。 変更内容欄をご確認ください。